## **Assigning BHBS as Your Agency's PNM Administrator**

**Steps: Login to the PNM:** https://ohpnm.omes.maximus.com/OH\_PNM\_PROD/Account/Login.aspx

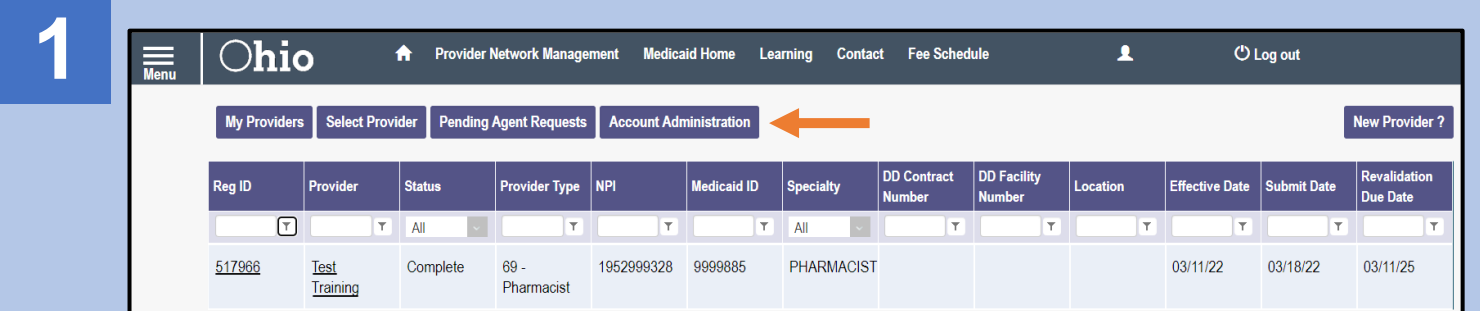

Click the **Account Administration** tab at the top of the page.

Note: You must be logged in as the current Administrator of the provider you are wishing to reassign.

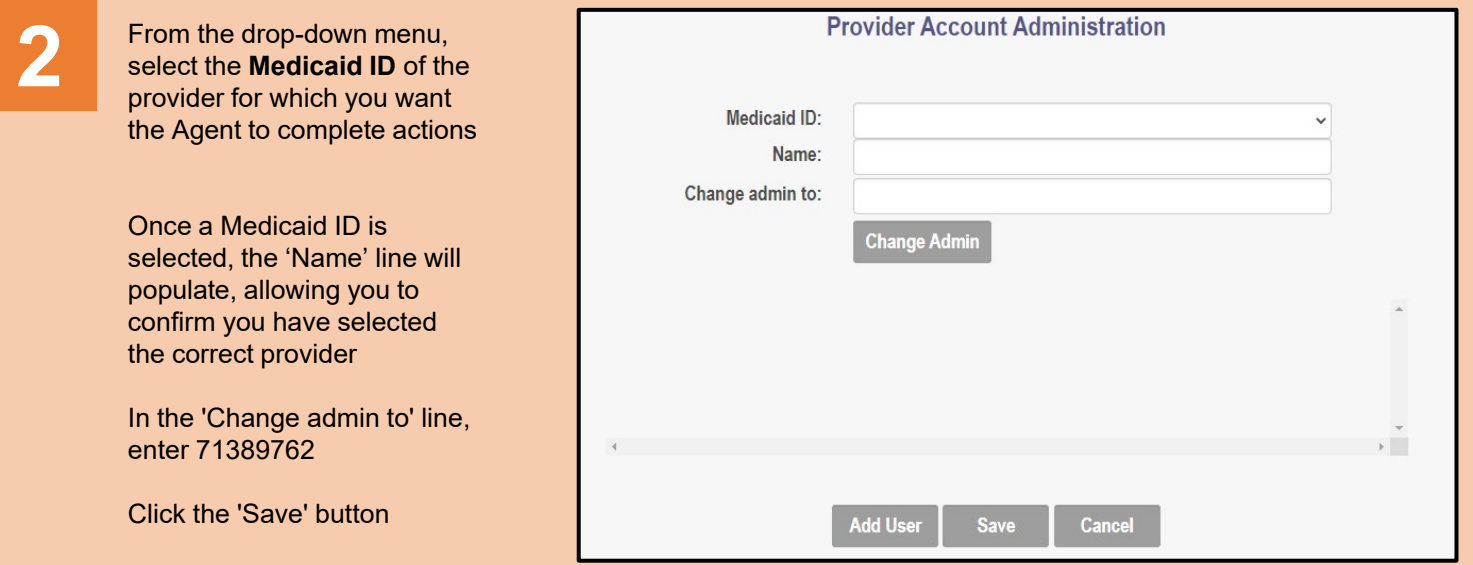